# УНИВЕРЗИТЕТ У БЕОГРАДУ - ФАКУЛТЕТ ОРГАНИЗАЦИОНИХ НАУКА

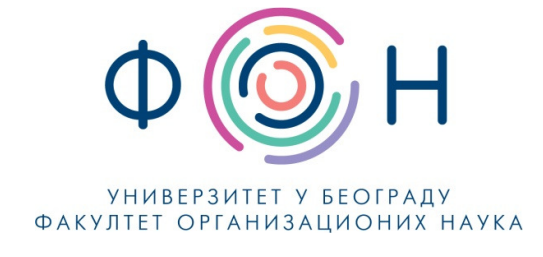

# Д.ИС.002 Коришћење софтвера за студентске сервисе

# **САДРЖАЈ**

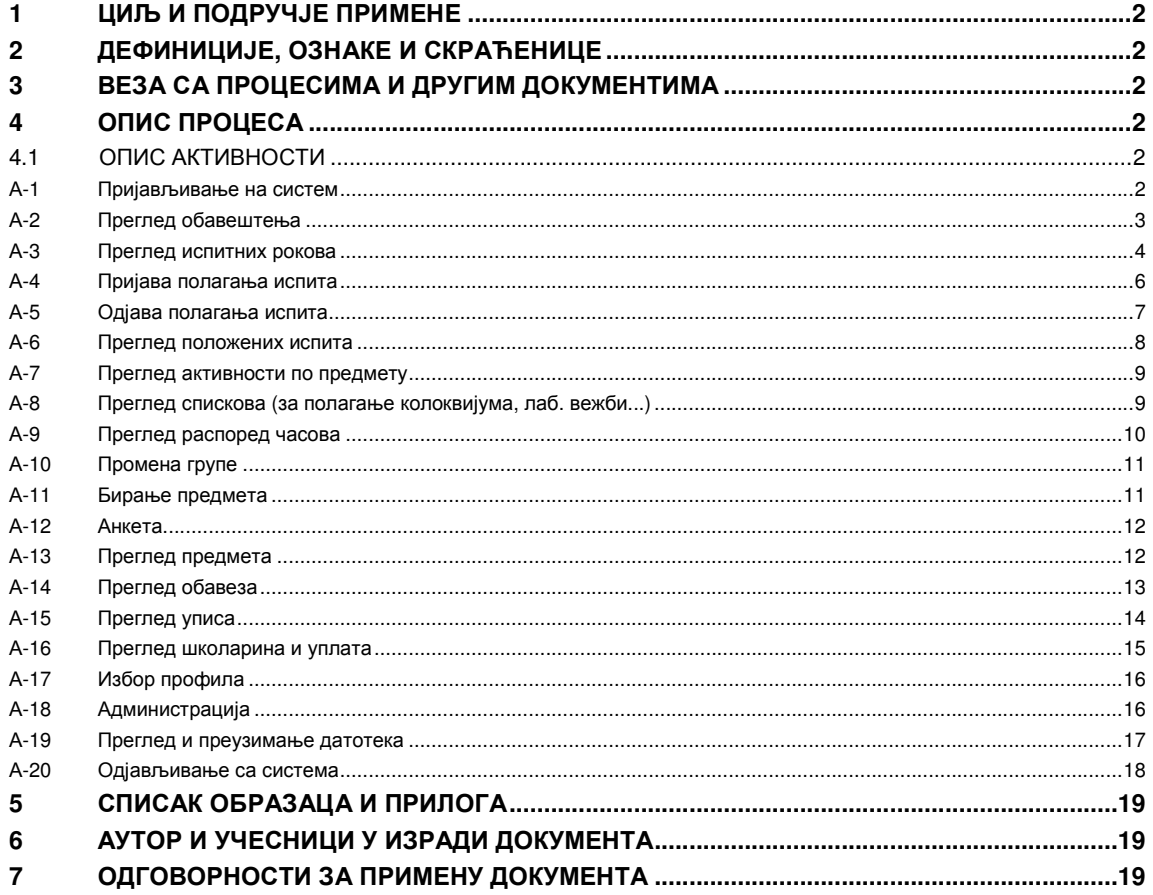

# Одобрио:

Проф. др Милија Сукновић, декан

Датум доношења: 1.11.2017.

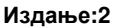

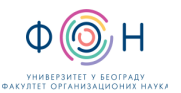

# **1** ЦИЉ И ПОДРУЧЈЕ ПРИМЕНЕ

Овим документом се успоставља процедура коришћења студентских сервиса као помоћ студентима да лако и брзо дођу до тачних информација потребних за успешно студирање на Факултету организационих наука.

Документом је објашњено коришћење студентских сервиса, од пријављивања на систем, прегледа обавештења, пријаве полагања испита, одјаве полагања испита, прегледа положених испита, прегледа уписа, прегледа школарина и уплата до одјављивања са система.

# **2** ДЕФИНИЦИЈЕ**,** ОЗНАКЕ И СКРАЋЕНИЦЕ

- 2.1 Студентски сервис Факултета организационих наука је инфо центар преко кога се могу добити информације везане за студије и све друге активности на Факултету, односно Универзитету. Студентски сервис Факултета организационих наука је чврсто повезан са Информационим системом ФОН-а и своје услуге студентима излаже путем интернета.
- 2.2 Профил студента представља специфично академско усмерење студента. Сваки студијски програм чине обавезни и изборни предмети. Студент може утицати на структуру студијског програма са изборним предметима (које сам бира) и самим тим обликовати свој академски профил.

# **3** ВЕЗА СА ПРОЦЕСИМА И ДРУГИМ ДОКУМЕНТИМА

- 3.1 Са овим документом повезани су следећи процеси:
	- Пружање административних услуга корисницима;
	- П.СП.001.004.000 Организација испита;
	- П.СП.001.003.000.000 Извођење наставе;
	- П.СП.001.001.003 Израда распореда наставе (предавања и вежби);
	- П.МА.001.002.002 Истраживање и анализа корисника/купаца;
	- П.СП.001.006.001 Упис (упис године и овера семестра).
- 3.2 Овај документ је у складу са стандардима:
	- Закон о Високом образовању,
	- Правилник о садржају и начину вођења евиденције коју води високошколска установа,
	- Правилник о полагању испита и оцењивања на испиту Универзитета у Београду,
	- Статут Факултета,
	- Правилник о полагању и оцењивању на испиту на Факултету организационих наука.

# **4** ОПИС ПРОЦЕСА

# **4.1** ОПИС АКТИВНОСТИ

# А**-1** Пријављивање на систем

Студентским сервисима се приступа преко адресе https://student.fon.bg.ac.rs.

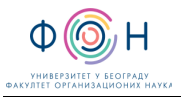

Студент се пријављује на систем преко свог профила, коришћењем корисничког корисничког имена и лозинке које је добио од овлашћеног лица Факултета организационих наука.

Након уноса корисничког имена и лозинке потребно је кликнути на дугме **Пријави се** (Слика 1.).

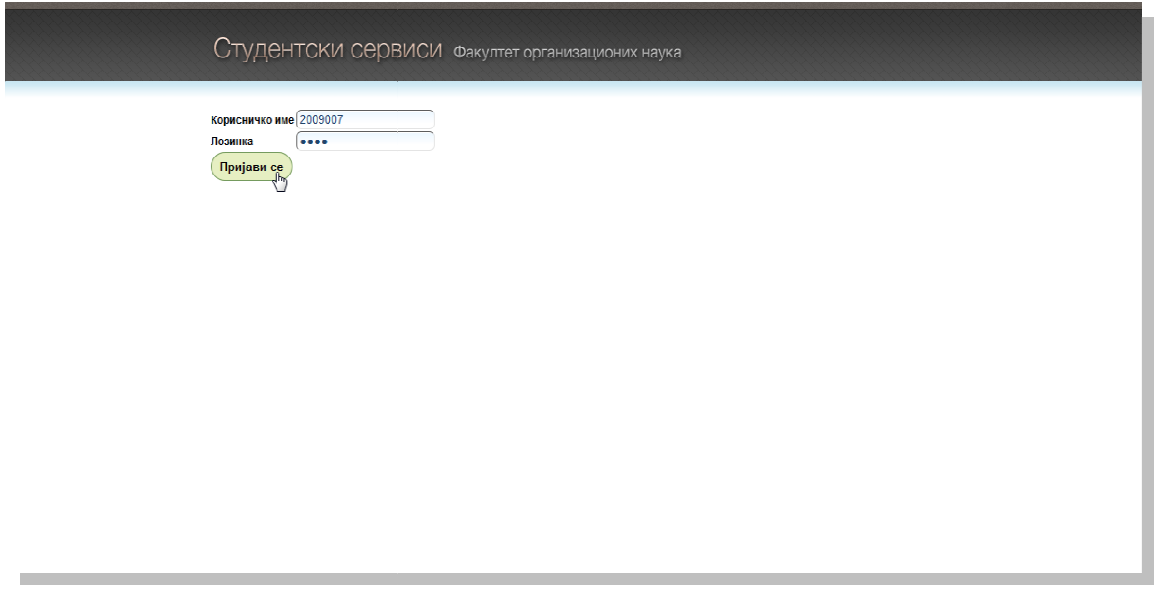

Слика 1. Пријављивање на систем систем

| <b>Активност</b>                        | Веза са процесом                          | Веза са активношћу процеса                                                                       |
|-----------------------------------------|-------------------------------------------|--------------------------------------------------------------------------------------------------|
| А-1 Пријављивање   Пружање<br>на систем | административних<br>услуга<br>корисницима | Приступ студентским сервисима на<br>додељеног<br>корисничког<br><b>OCHOBV</b><br>имена и лозинке |

Табела А-1. Веза активности А -1 са СМК

## А**-2** Преглед обавештења ња

Након успешног приступа систему студент може прегледати обавештења која се приказују на насловној страни. Такође , студенти могу прегледати стара обавештења .

Актуелна обавештења се приказују на насловној страни, кликом на линк **Почетна** (Слика 2.).

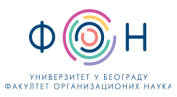

#### Д.ИС.002 КОРИШЋЕЊЕ СОФТВЕРА ЗА СТУДЕНТСКЕ СЕРВИСЕ Издање**:2**

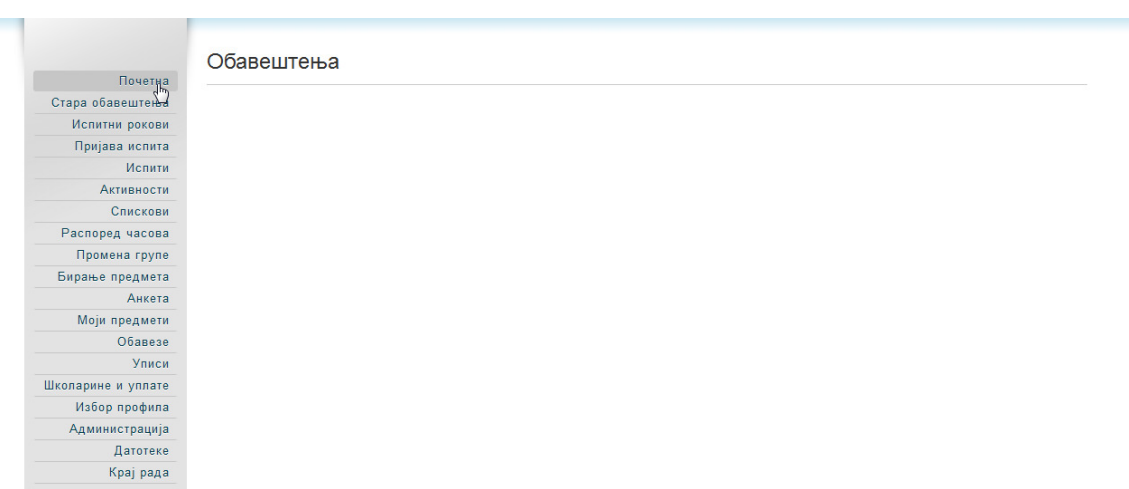

#### Слика 2. Приказ актуелних обавештења

Такође, студенти могу прегледати стара обавештења, избором линка Стара обавештења (Слика 3.).

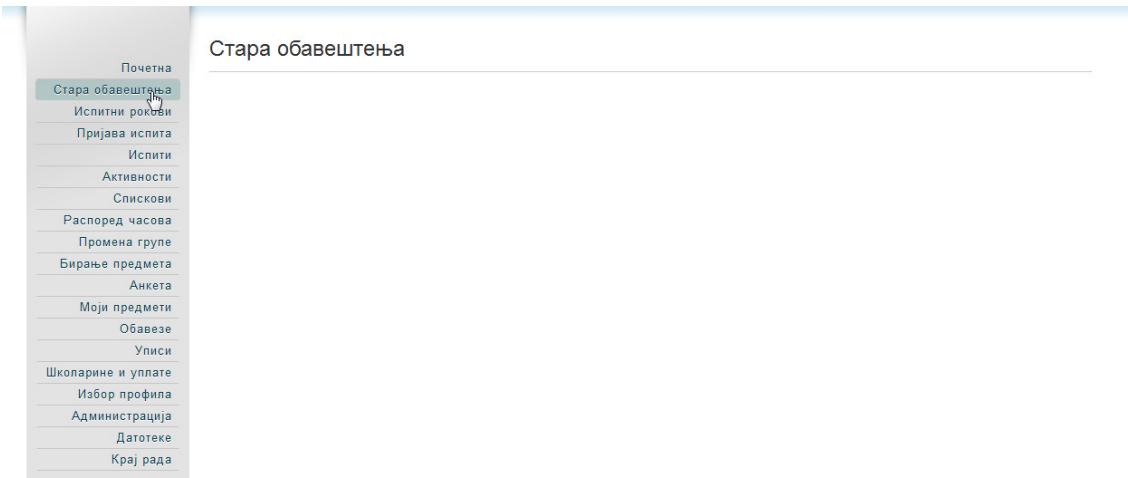

#### Слика 3. Приказ старих обавештења

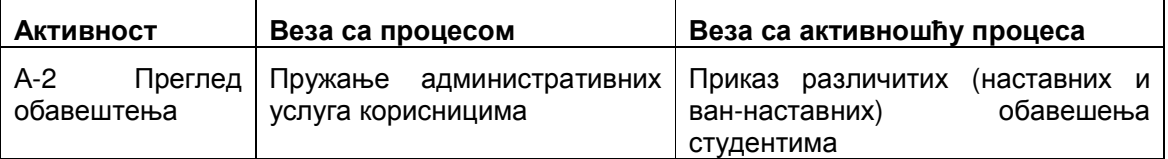

Табела А-2. Веза активности А-2 са СМК

# А**-3** Преглед испитних рокова

Након успешног приступа систему студент може извршити преглед испитних рокова. За сваки испитни рок се приказује време предвиђено за пријаву испита, као и време трајања рока.

Такође, за сваки испитни рок студент може погледати испите који се могу полагати.

Преглед испитних рокова врши се избором линка Испитни рокови (Слика 4.).

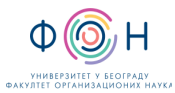

# Д.ИС.002 КОРИШЋЕЊЕ СОФТВЕРА ЗА СТУДЕНТСКЕ

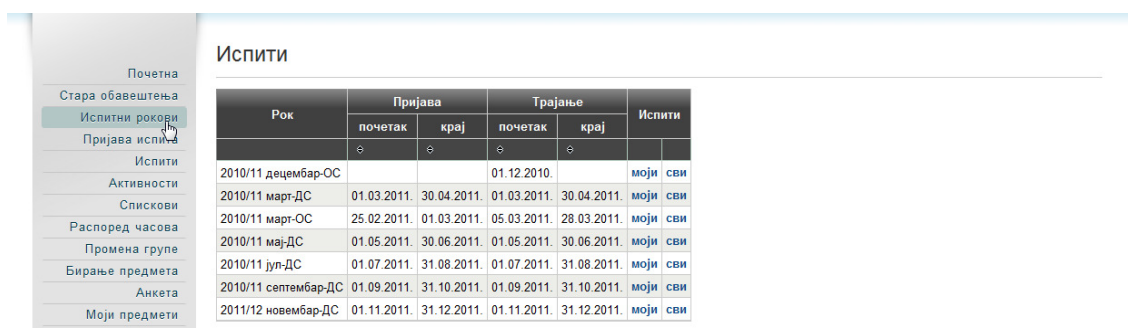

#### Слика 4. Преглед испитних рокова

Приказ испита који се могу полагати врши се избором линка моји (приказују се испити које улоговани студент може полагати – Слика 5.) и сви (приказују се сви испити који се могу полагати у текућем испитном року – Слика 6.).

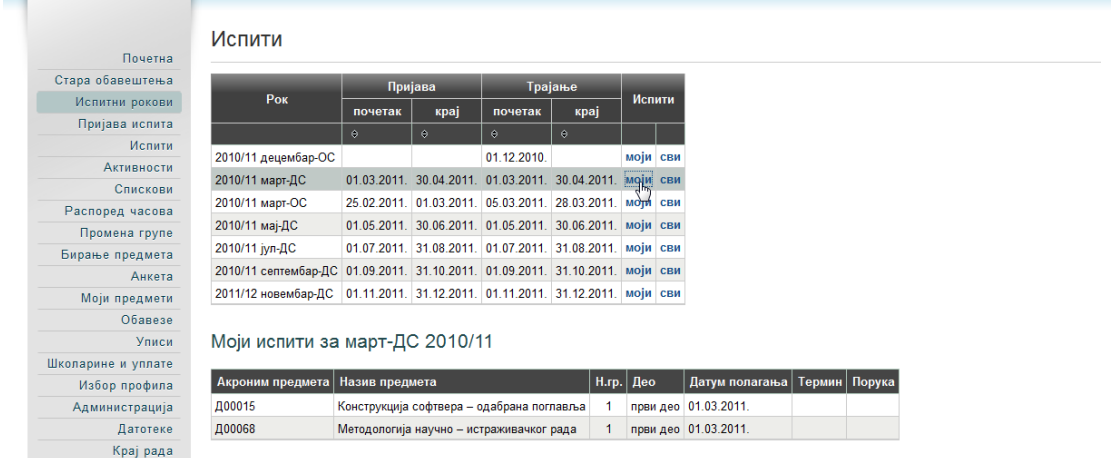

Слика 5. Приказ испита које улоговани студент може полагати

| Стара обавештења   |                                                                                          |                        | Пријава                        |                                                          | Трајање  |          |     |             |                                  |  |
|--------------------|------------------------------------------------------------------------------------------|------------------------|--------------------------------|----------------------------------------------------------|----------|----------|-----|-------------|----------------------------------|--|
| Испитни рокови     | Pok                                                                                      | почетак                | крај                           | почетак                                                  | крај     | Испити   |     |             |                                  |  |
| Пријава испита     |                                                                                          | $\Theta$               | $\Theta$                       | $\Theta$                                                 | $\Theta$ |          |     |             |                                  |  |
| Испити             | 2010/11 децембар-ОС                                                                      |                        |                                | 01.12.2010.                                              |          | моји сви |     |             |                                  |  |
| <b>Активности</b>  |                                                                                          |                        |                                |                                                          |          |          |     |             |                                  |  |
| Спискови           | 2010/11 март-ДС                                                                          |                        |                                | 01.03.2011. 30.04.2011. 01.03.2011. 30.04.2011.          |          | моји     | сви |             |                                  |  |
| Распоред часова    | 2010/11 март-ОС                                                                          |                        |                                | 25.02.2011. 01.03.2011. 05.03.2011. 28.03.2011. моји съм |          |          |     |             |                                  |  |
| Промена групе      | 2010/11 мај-ДС                                                                           |                        |                                | 01.05.2011. 30.06.2011. 01.05.2011. 30.06.2011. моји сви |          |          |     |             |                                  |  |
| Бирање предмета    | 2010/11 јул-ДС                                                                           |                        |                                | 01.07.2011. 31.08.2011. 01.07.2011. 31.08.2011. моји сви |          |          |     |             |                                  |  |
| Анкета             | 2010/11 септембар-ДС 01.09.2011. 31.10.2011. 01.09.2011. 31.10.2011. моји сви            |                        |                                |                                                          |          |          |     |             |                                  |  |
| Моји предмети      | 2011/12 новембар-ДС   01.11.2011.   31.12.2011.   01.11.2011.   31.12.2011.   моји   сви |                        |                                |                                                          |          |          |     |             |                                  |  |
| Обавезе            |                                                                                          |                        |                                |                                                          |          |          |     |             |                                  |  |
| Уписи              | Сви испити за 2010/11 март-ДС                                                            |                        |                                |                                                          |          |          |     |             |                                  |  |
| Школарине и уплате |                                                                                          |                        |                                |                                                          |          |          |     |             |                                  |  |
|                    | Акроним предмета                                                                         | Назив предмета         |                                |                                                          |          |          |     | H.rp.   Део | Датум полагања   Термин   Порука |  |
| Избор профила      |                                                                                          |                        |                                |                                                          |          |          |     |             | први део 01.03.2011.             |  |
| Администрација     | Д00001                                                                                   | Управљање подацима     |                                |                                                          |          |          |     |             |                                  |  |
| Датотеке           | Д00002                                                                                   |                        | Развој информационих система   |                                                          |          |          |     |             | први део 01.03.2011.             |  |
| Крај рада          | Д00003                                                                                   |                        |                                | Интероперабилност пословних система и апликација         |          |          |     |             | први део 01.03.2011.             |  |
|                    | Д00004                                                                                   |                        | Структуре података и алгоритми |                                                          |          |          |     |             | први део 01.03.2011.             |  |
|                    | Д00005                                                                                   | Софтверске архитектуре |                                |                                                          |          |          |     |             | први део 01.03.2011.             |  |
|                    | <b>ДО0006</b>                                                                            |                        |                                | Системи за управљање пословним процесима                 |          |          |     |             | први део 01.03.2011.             |  |
|                    | Д00007                                                                                   | Моделовање предузећа   |                                |                                                          |          |          |     |             | први део 01.03.2011.             |  |

Слика 6. Приказ свих испита који се могу полагати у текућем испитном року

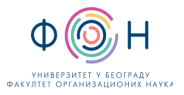

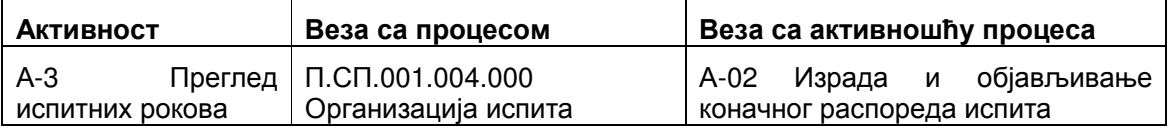

Табела А-3. Веза активности А-3 са СМК

#### А**-4** Пријава полагања испита

Након успешног приступа систему студент може одабрати испите које жели да полаже у текућем испитном року, узимајући у обзир испите које је изабрао за слушање и дефинисани прелиминарни распоред полагања испита. Студент мора пријавити испите у временском року предвиђеном за пријављивање испита.

Из менија је потребно одабрати линк Пријава испита, након чега се приказују испити које је могуће пријавити у текућем испитном року. Испит се пријављује кликом на дугме Пријави (Слика 7.).

| Почетна                        |         |                    |                              |                                             |   |                  |                            |              |                         |                        |
|--------------------------------|---------|--------------------|------------------------------|---------------------------------------------|---|------------------|----------------------------|--------------|-------------------------|------------------------|
| Стара обавештења               |         |                    | Испити које могу да пријавим |                                             |   |                  |                            |              |                         |                        |
| Испитни рокови                 |         |                    |                              |                                             |   |                  |                            |              |                         |                        |
| Пријава испита                 |         | Акроним предмета   | Назив предмета               |                                             |   |                  | Н.гр.   ЕСПБ   Тип пријаве | Број пријава | <b>Наставник</b>        | Сајт предмета          |
| Испити<br>Активности           | Пријави | Д00015             | поглавља                     | Конструкција софтвера - одабрана            | 1 | 10 <sup>10</sup> | обавезан<br>предмет        | $\mathbf 0$  | Драган Ђурић            |                        |
| Спискови                       | Пријави | Д00068             | рада                         | Методологија научно - истраживачког         |   | 10               | обавезан<br>предмет        |              | Добривоје<br>Михаиловић |                        |
| Распоред часова                |         |                    |                              |                                             |   |                  |                            |              |                         |                        |
|                                |         |                    |                              |                                             |   |                  |                            |              |                         |                        |
| Промена групе                  |         |                    |                              |                                             |   |                  |                            |              |                         |                        |
| Бирање предмета                |         |                    | Пријављени испити            |                                             |   |                  |                            |              |                         |                        |
| Анкета                         |         |                    |                              |                                             |   |                  |                            |              |                         |                        |
| Моји предмети                  |         | Рок                | Акроним предмета             | Назив предмета                              |   |                  | Н.гр.   ЕСПБ   Тип пријаве |              | Датум полагања          | Термин   Сала   Порука |
| Обавезе<br><b>Уписи</b>        | Одјави  | 2010/11<br>март-ДС | <b>Д00068</b>                | Методологија научно -<br>истраживачког рада |   | 1                | обавезан<br>10<br>предмет  |              | 02 03 2011              |                        |
|                                |         |                    |                              |                                             |   |                  |                            |              |                         |                        |
| Избор профила                  |         |                    |                              |                                             |   |                  |                            |              |                         |                        |
| Администрација                 |         |                    |                              |                                             |   |                  |                            |              |                         |                        |
| Школарине и уплате<br>Датотеке |         |                    |                              |                                             |   |                  |                            |              |                         |                        |

Слика 7. Пријава полагања испита

Притиском на дугме Пријави добија се прозор на коме студент може да изабере рок за који пријављује одабрани испит (Слика 8.).

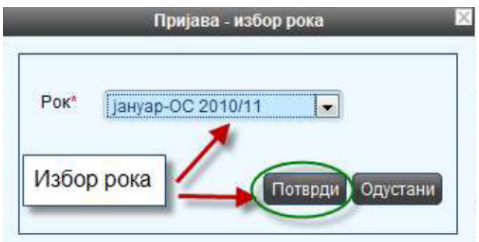

Слика 8. Избор рока за који пријављује одабрани испит

После избора рока, студенту се приказује прозор за потврду. Притиском на дугме ОК, извршиће се пријава испита (Слика 9.).

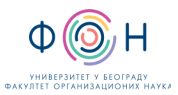

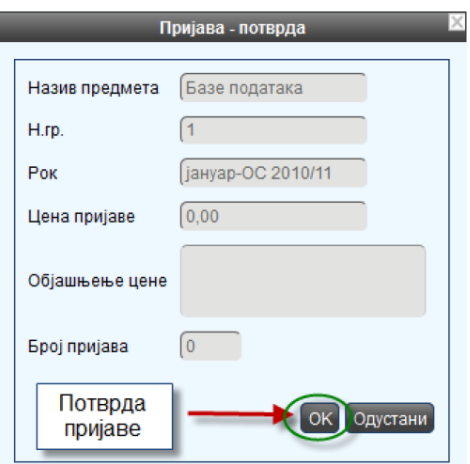

Слика 9. Потврда пријаве испита

Студенти који плаћају полагање испита пријаву испита врше на исти начин, при чему морају извршити уплату новчаних средстава (накнаду за полагање испита) која им морају бити доступна путем апликације. Приликом евидентирања пријаве испита стање новчаних средстава на рачуну студента се умањује за цену пријаве полагања испита.

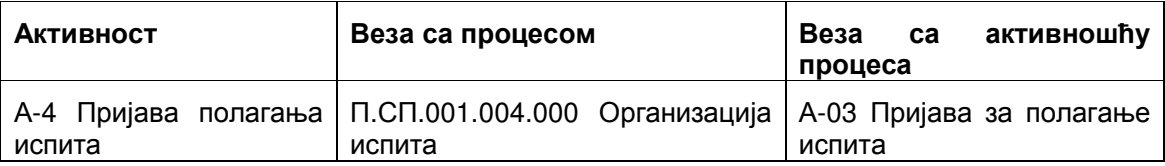

Табела А-4. Веза активности А-4 са СМК

#### А**-5** Одјава полагања испита

Након успешног приступа систему студент може одјавити пријављене испите за полагање у текућем испитном року, узимајући у обзир испите које је пријавио за полагање и дефинисани прелиминарни распоред полагања испита.

Пријављене испите студент може одјавити притиском на дугме Одјави (Слика 10).

| Почетна                       |         | Стање на рачуну : 0,00 |                  |                              |                                             |       |    |                          |                     |              |                         |                        |
|-------------------------------|---------|------------------------|------------------|------------------------------|---------------------------------------------|-------|----|--------------------------|---------------------|--------------|-------------------------|------------------------|
| Стара обавештења              |         |                        |                  | Испити које могу да пријавим |                                             |       |    |                          |                     |              |                         |                        |
| Испитни рокови                |         |                        |                  |                              |                                             |       |    |                          |                     |              |                         |                        |
| Пријава испита                |         |                        | Акроним предмета | Назив предмета               |                                             | H.rp. |    | <b>ЕСПБ</b> Тип пријаве  |                     | Број пријава | <b>Наставник</b>        | Сајт предмета          |
| Испити                        | Пријави | Д00015                 |                  | поглавља                     | Конструкција софтвера - одабрана            |       | 10 | обавезан<br>предмет      |                     | $\bf{0}$     | Драган Ђурић            |                        |
| <b>Активности</b><br>Спискови | Пријави | Д00068                 |                  | рада                         | Методологија научно - истраживачког         |       | 10 | обавезан<br>предмет      |                     |              | Добривоје<br>Михаиловић |                        |
| Распоред часова               |         |                        |                  |                              |                                             |       |    |                          |                     |              |                         |                        |
| Промена групе                 |         |                        |                  |                              |                                             |       |    |                          |                     |              |                         |                        |
| Бирање предмета               |         | Пријављени испити      |                  |                              |                                             |       |    |                          |                     |              |                         |                        |
| Анкета                        |         |                        |                  |                              |                                             |       |    |                          |                     |              |                         |                        |
| Моји предмети                 |         | Рок                    |                  | Акроним предмета             | Назив предмета                              |       |    | $H.rp.$ ECN <sub>B</sub> | Тип пријаве         |              | Датум полагања          | Термин   Сала   Порука |
| Обавезе<br><b>Уписи</b>       | Одјави  | 2010/11<br>март-ДС     | Д00068           |                              | Методологија научно -<br>истраживачког рада |       |    | 10                       | обавезан<br>предмет |              | 02.03.2011.             |                        |
| Школарине и уплате            |         |                        |                  |                              |                                             |       |    |                          |                     |              |                         |                        |
| Избор профила                 |         |                        |                  |                              |                                             |       |    |                          |                     |              |                         |                        |
| Администрација                |         |                        |                  |                              |                                             |       |    |                          |                     |              |                         |                        |
| Датотеке                      |         |                        |                  |                              |                                             |       |    |                          |                     |              |                         |                        |
| Крај рада                     |         |                        |                  |                              |                                             |       |    |                          |                     |              |                         |                        |

Слика 10. Одјава полагања испита

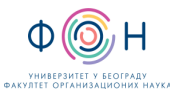

На екрану за потврду притиском на дугме ОК, биће извршена одјава испита (Слика 11.).

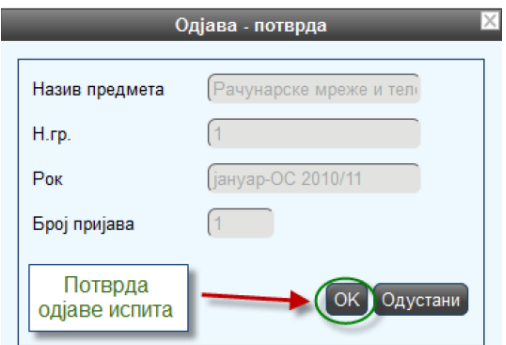

Слика 11. Потврда одјаве испита

| Активност | Веза са процесом                                                                     | активношћу<br>Веза<br>ca<br>процеса |
|-----------|--------------------------------------------------------------------------------------|-------------------------------------|
| испита    | А-5 Одјава полагања П.СП.001.004.000 Организација A-03 Пријава за полагање<br>испита | испита                              |

Табела А-5. Веза активности А-5 са СМК

## А**-6** Преглед положених испита

Након успешног приступа систему студент може прегледати испите које је положио. За сваки положени испит приказује се испитни рок у коме је положен, оцена, број ЕСПБ бодова, датум полагања и наставник који је потписао испитну пријаву.

Из менија је потребно одабрати линк Испити, након чега се приказује списак положених испита (Слика 12.).

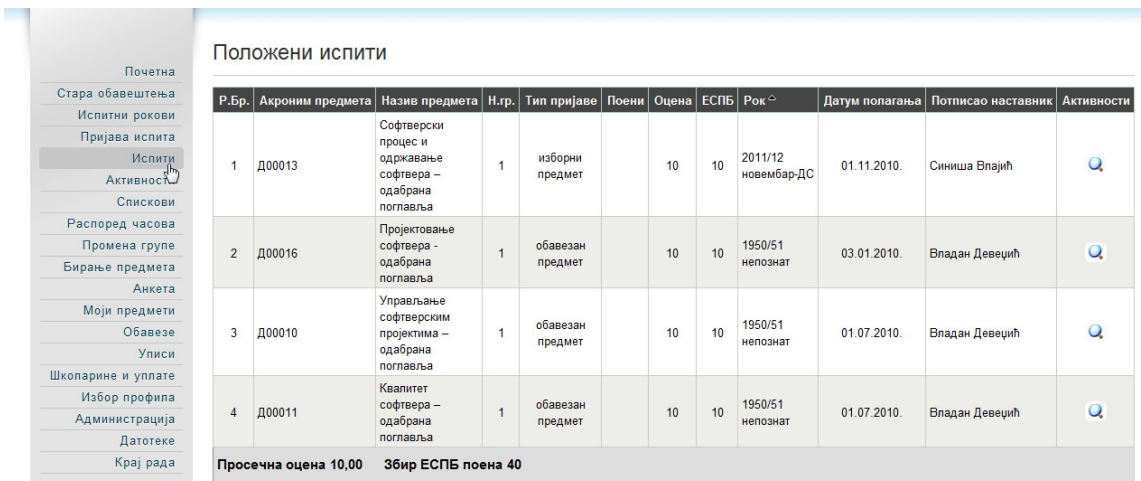

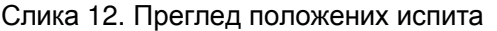

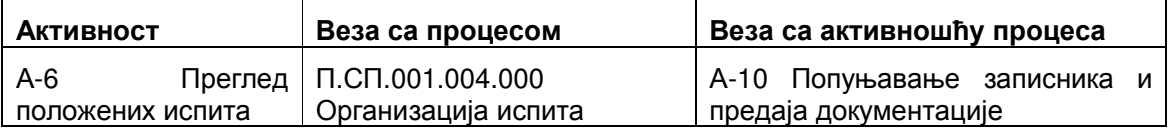

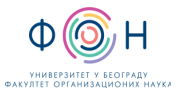

Табела А-6. Веза активности А-6 са СМК

## А**-7** Преглед активности по предмету

Након успешног приступа систему студент може извршити преглед активности по предмету.

Преглед активности по предмету се врши избором линка Активности (Слика 13.).

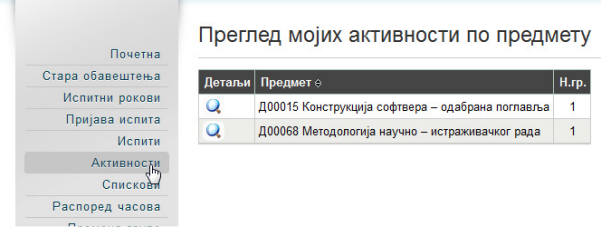

Слика 13. Преглед активности по предмету

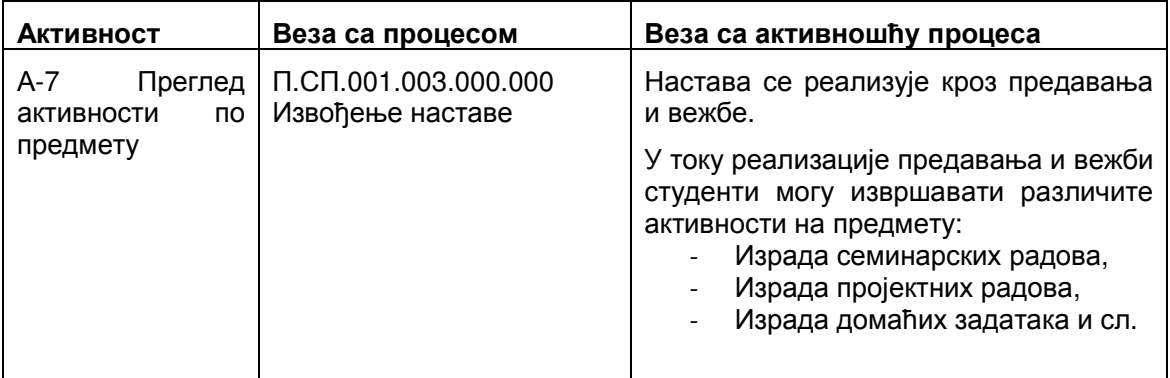

Табела А-7. Веза активности А-7 са СМК

## А**-8** Преглед спискова **(**за полагање колоквијума**,** лаб**.** вежби**...)**

Након успешног приступа систему студент може извршити преглед спискова. Спискови могу бити намењени за пријављивање студената за полагање колоквијума, лаб. вежби, пријављивање на менаџеријаду и сл.

Преглед спискова се врши избором линка Спискови (Слика 14.). Студент има могућност прегледа текућих спискова (картица Текући) и старих спискова (картица Стари).

За сваки списак приказују се детаљи, назив списка, тип списка, особа која је поставила списак, почетак и крај пријаве.

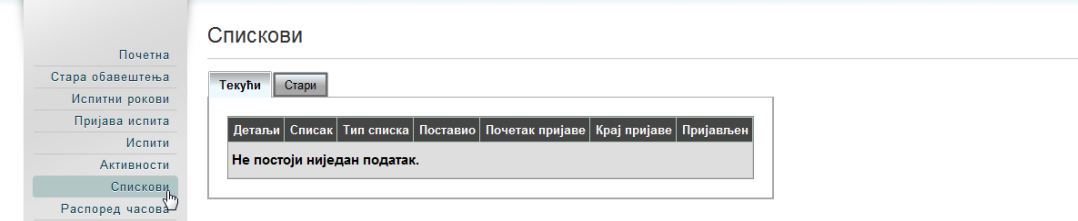

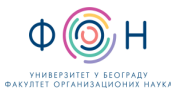

#### Слика 14. Преглед спискова

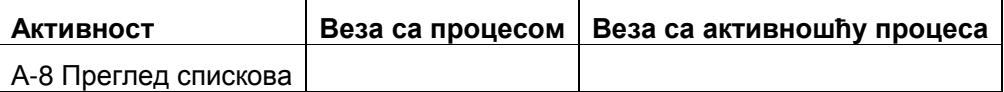

Табела А-8. Веза активности А-8 са СМК

#### А**-9** Преглед распоред часова

Након успешног приступа систему студент може извршити преглед распореда часова. Студент може дефинисати различите критеријуме за претрагу распореда часова:

- Распоред часова за улогованог студента,
- Распоред часова за студента са одређеним бројем индекса,
- Распоред часова за одређени предмет,
- Распоред часова за наставника,
- Распоред часова за профил,
- Распоред часова за салу.

Преглед распореда часова врши се избором линка Распоред часова. Критеријум за претрагу распореда часова бира се избором опције Прикажи (Слика 15.).

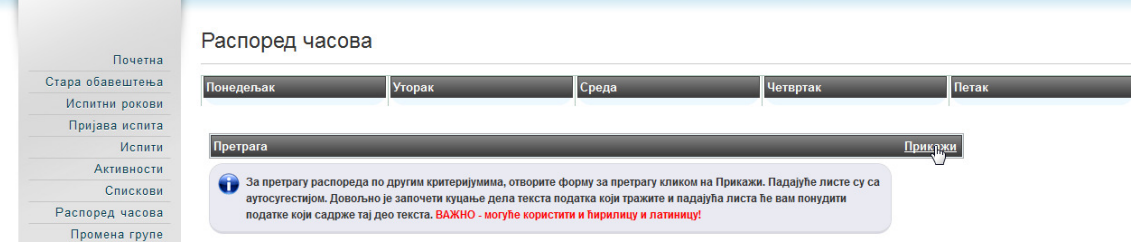

Слика 15. Преглед распореда часова

Након избора критеријума претраге и уноса тражених вредности потребно је кликнути на дугме Прикажи (Слика 16.).

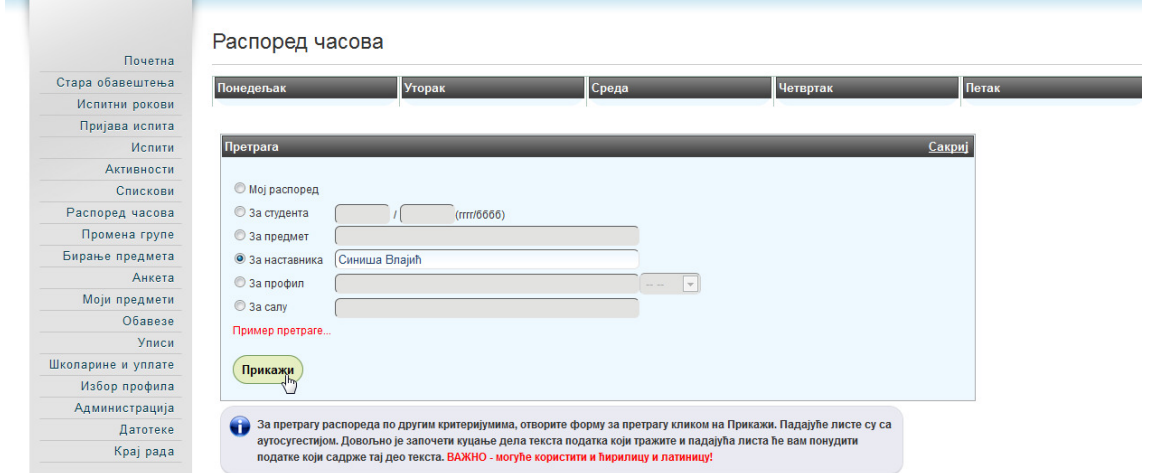

Слика 16. Претрага распореда часова по изабраном критеријуму

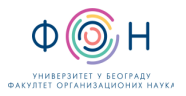

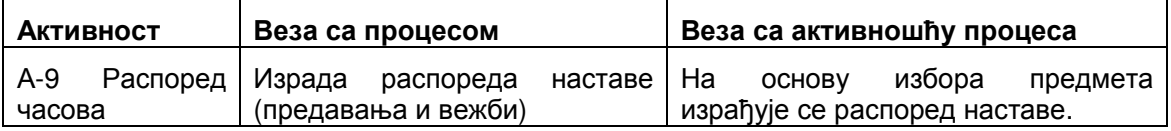

Табела А-9. Веза активности А-9 са СМК

## А**-10** Промена групе

Након успешног приступа систему студент може извршити промену групе. Промена групе се може извршити само у току временског интервала предвиђеног за промену групе.

Промена групе може се извршити избором линка Промена групе (Слика 17.).

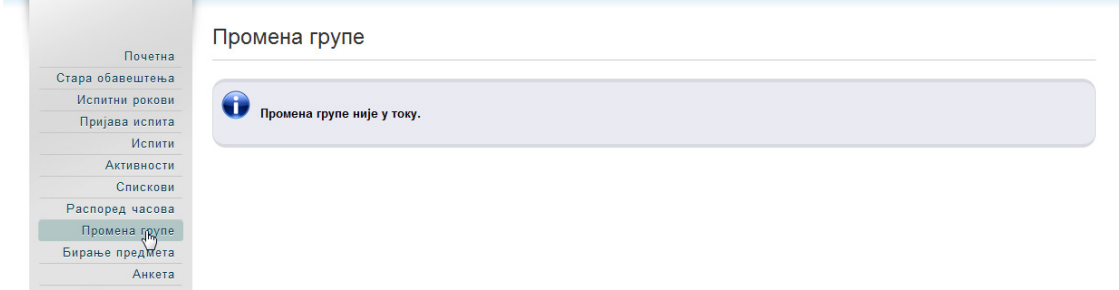

Слика 17. Промена групе

| <b>Активност</b>           | Веза са процесом                                          | Веза са активношћу процеса                                                                                                    |
|----------------------------|-----------------------------------------------------------|----------------------------------------------------------------------------------------------------|
| $A-10$<br>Промена<br>групе | Израда распореда<br>наставе<br>(предавања<br>ИΙ<br>вежби) | На основу избора предмета израђује се распоред<br>наставе. У зависности од броја пријављених<br>студената за слушање наставе из одређеног<br>предмета формирају се групе за слушање наставе<br>(предавања и вежби). |

Табела А-10. Веза активности А-10 са СМК

#### А**-11** Бирање предмета

Након успешног приступа систему студент може извршити бирање предмета. Избор предмета се може извршити само у току временског интервала предвиђеног за бирање предмета.

Избор предмета врши се одабиром линка Бирање предмета, а затим кликом на дугме Бирање предмета (Слика 18.).

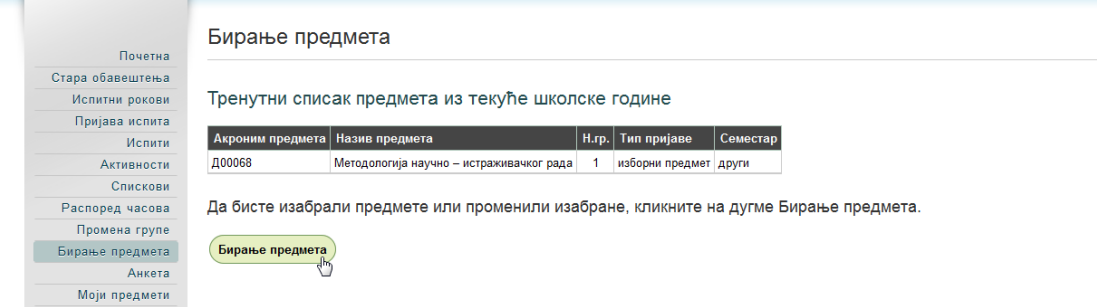

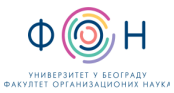

#### Слика 18. Избор предмета

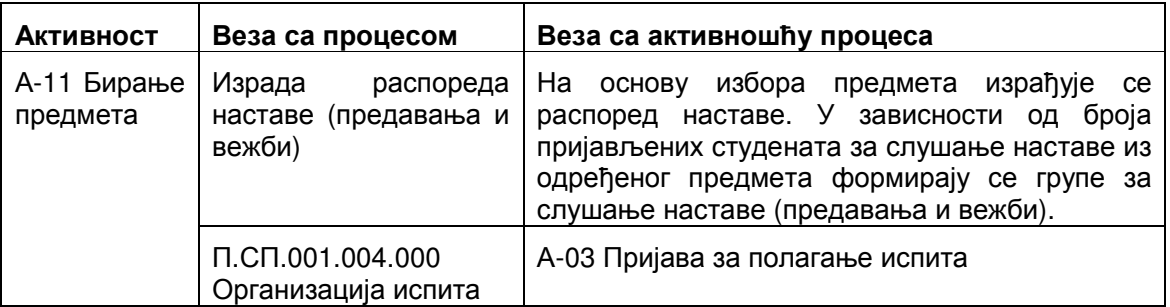

Табела А-11. Веза активности А-11 са СМК

## А**-12** Анкета

Након успешног приступа систему студент може извршити попуњавање анкете.

Попуњавање анкете врши се избором линка Анкета (Слика 19.).

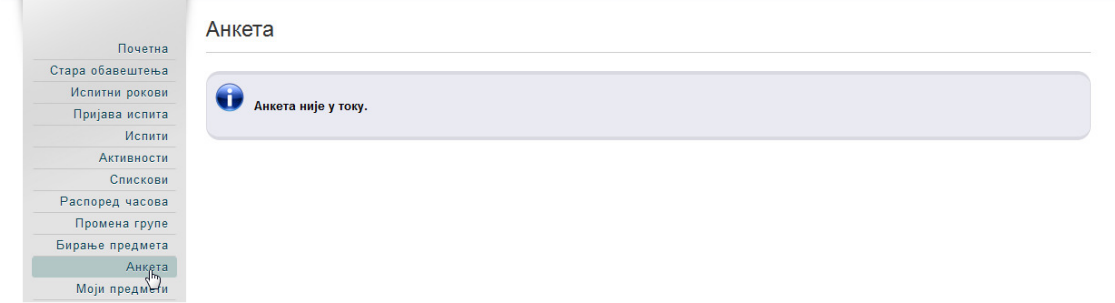

Слика 19. Анкета

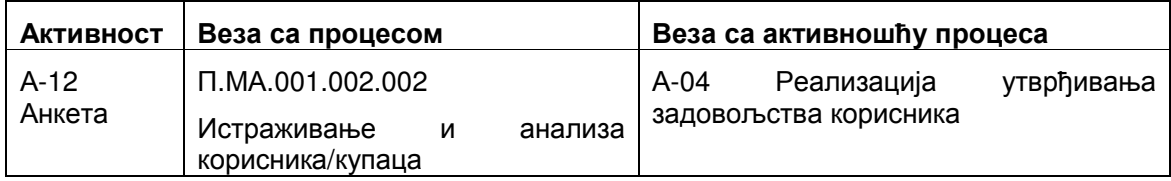

Табела А-12. Веза активности А-12 са СМК

# А**-13** Преглед предмета

Након успешног приступа систему студент може извршити преглед предмета.

Преглед предмета врши се избором линка Моји предмети (Слика 20.).

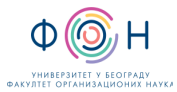

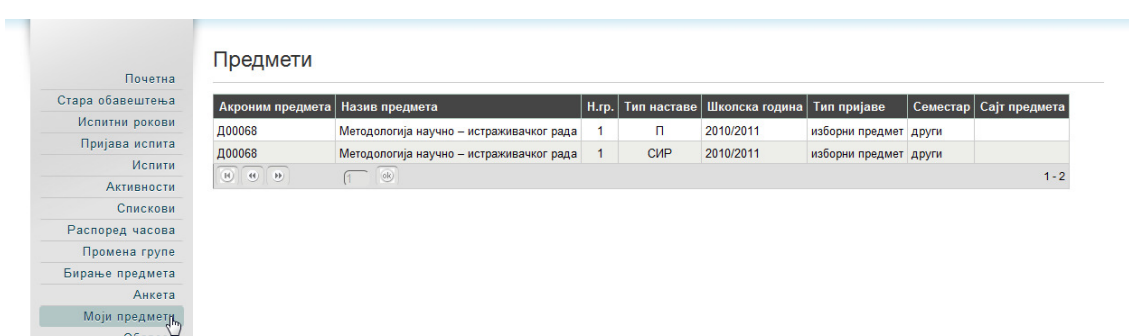

Слика 20. Преглед предмета

| <b>Активност</b>   | Веза са процесом                          |          | Веза<br>процеса | ca | активношћу |
|--------------------|-------------------------------------------|----------|-----------------|----|------------|
| $A-13$<br>предмета | Преглед   П.СП.001.003.000.000<br>наставе | Извођење |                 |    |            |

Табела А-13. Веза активности А-13 са СМК

## А**-14** Преглед обавеза

Након успешног приступа систему студент може извршити преглед обавеза. Студенту се приказују неодрађене и одрађене обавезе.

Преглед обавеза врши се избором линка Обавезе (Слика 21.)

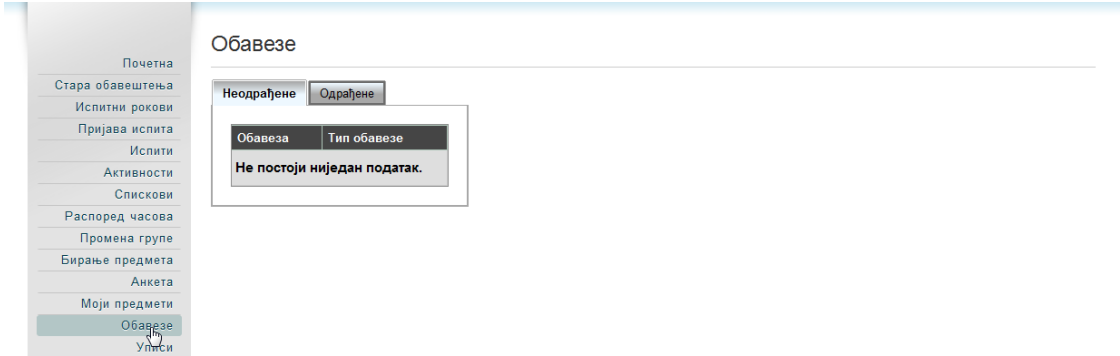

Слика 21. Преглед обавеза

Неодрађене обавезе приказују се у картици Неодрађене. За сваку обавезу наводи се назив и тип обавезе (Слика 22.).

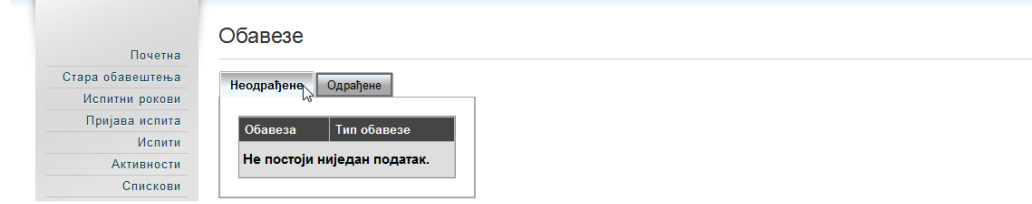

Слика 22. Преглед неодрађених обавеза

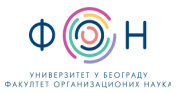

Одрађене обавезе приказују се у картици Одрађене. За сваку обавезу наводи се акроним и назив предмета, назив обавезе, број ЕСПБ бодова, број бодова, тип обавезе и датум (Слика 23.).

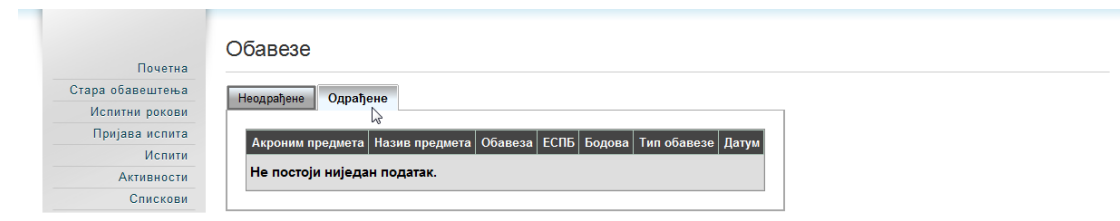

Слика 23. Преглед одрађених обавеза

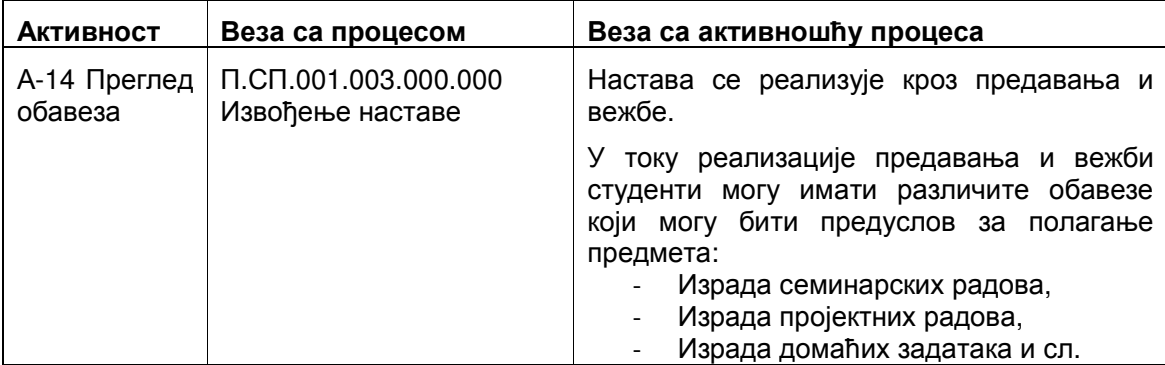

Табела А-14. Веза активности А-14 са СМК

# А**-15** Преглед уписа

Након успешног приступа систему студент може прегледати уписе године студија. Студенту има могућност да провери уписану годину, статут по коме је извршен упис, статус уписа, као и планирани и освојени број ЕСПБ бодова.

Преглед уписа врши се избором линка Уписи (Слика 24.).

| Почетна          | Упис           |                               |                 |                    |             |                     |             |                          |  |
|------------------|----------------|-------------------------------|-----------------|--------------------|-------------|---------------------|-------------|--------------------------|--|
| Стара обавештења | Школска година | Година студија   Статус уписа |                 | Начин уписа Профил |             | Статут              | ЕСПБ најава | ECПБ освојено   Који пут |  |
| Испитни рокови   |                |                               |                 |                    | Софтверско  | Докторске академске |             |                          |  |
| Пријава испита   | 2010/11        | друга                         | самофинансирање | стандардно         | инжењерство | студије 2009        | 60          | $\mathbf{0}$             |  |
| Испити           |                |                               | финансирање из  |                    | Софтверско  | Докторске академске | 60          | $\mathbf{0}$             |  |
| Активности       | 2009/10        | прва                          | буџета          | стандардно         | инжењерство | студије 2009        |             |                          |  |
| Спискови         |                |                               |                 |                    |             |                     |             |                          |  |
| Распоред часова  |                |                               |                 |                    |             |                     |             |                          |  |
| Промена групе    |                |                               |                 |                    |             |                     |             |                          |  |
| Бирање предмета  |                |                               |                 |                    |             |                     |             |                          |  |
| Анкета           |                |                               |                 |                    |             |                     |             |                          |  |
|                  |                |                               |                 |                    |             |                     |             |                          |  |
| Моји предмети    |                |                               |                 |                    |             |                     |             |                          |  |
| Обавезе          |                |                               |                 |                    |             |                     |             |                          |  |

Слика 24. Преглед уписа

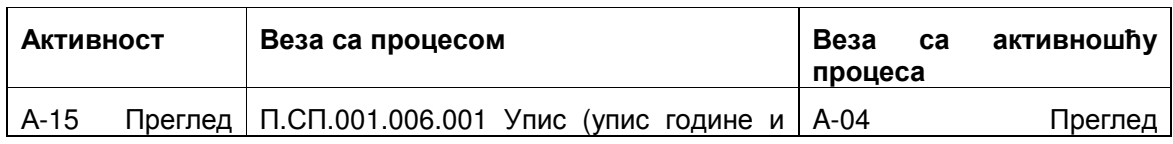

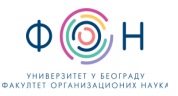

#### Д.ИС.002 КОРИШЋЕЊЕ СОФТВЕРА ЗА СТУДЕНТСКЕ СЕРВИСЕ Издање**:2**

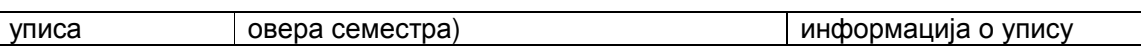

Табела А-15. Веза активности А-15 са СМК

#### А**-16** Преглед школарина и уплата

Након успешног приступа систему студент може прегледати школарине и уплате. Студенту се приказује план измиривања школарине, као и спецификација извршене уплате.

Преглед школарина и уплата врши се избором линка Школарине и уплате (Слика 25.).

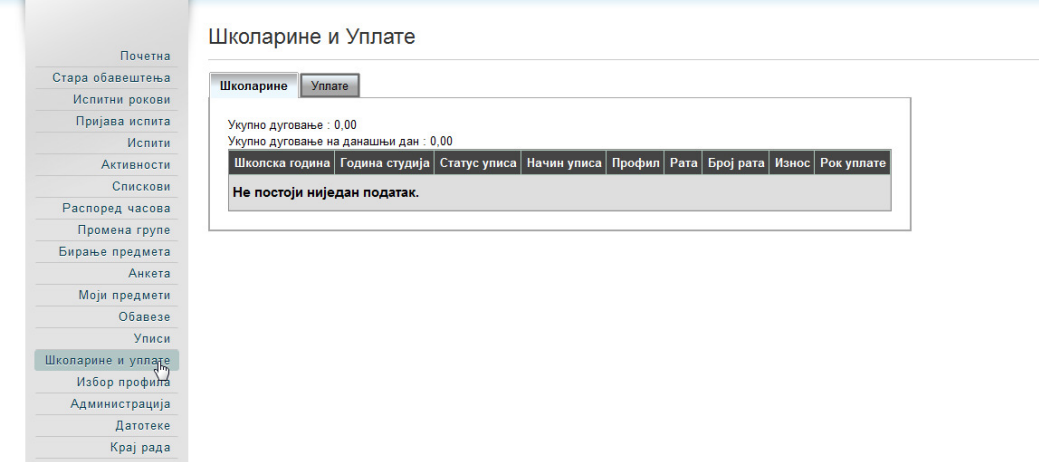

Слика 25. Преглед школарина и уплата

При томе, школарина се приказује у картици Школарине. Студенту се приказује укупно дуговање, као и дуговање на данашњи дан. Након тога, даје се спецификација школарина: уписана школска година, година студија, статус уписа, начин уписа, профил, рата, број рата, износ и рок уплате (Слика 26.).

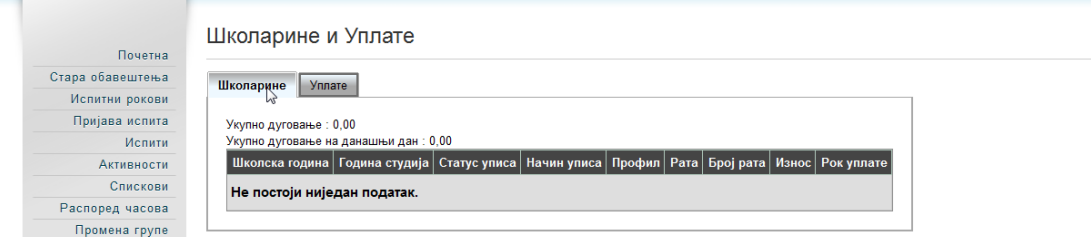

Слика 26. Преглед школарина

Уплате се приказују у картици Уплате. Студенту се приказује укупан уплаћени износ, као и износ школарине за последњи упис. Након тога, приказује се преглед извршених уплата навођењем датума уплате, износа и спецификацијом уплате (Слика 27.).

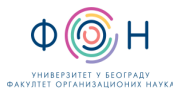

# Д.ИС.002 КОРИШЋЕЊЕ СОФТВЕРА ЗА СТУДЕНТСКЕ

СЕРВИСЕ Издање**:2** 

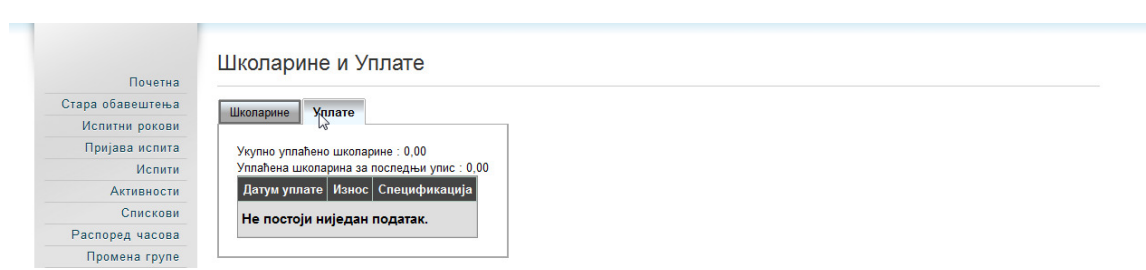

Слика 27. Преглед уплата

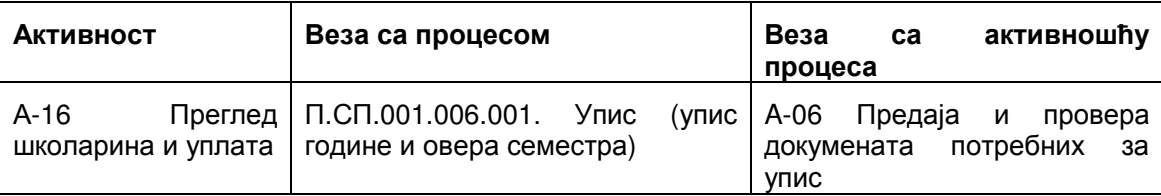

Табела А-16. Веза активности А-16 са СМК

# А**-17** Избор профила

Након приступа систему студент може извршити избор профила. Избор прифила врши се у временском интервалу предвиђеном за избор профила.

Избор профила врши се одабиром линка Избор профила (Слика 28.).

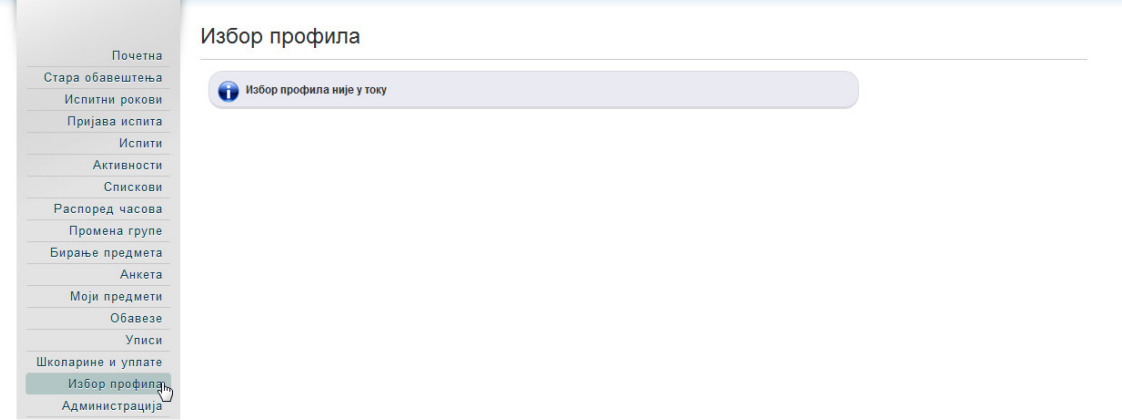

Слика 28. Избор профила

| Активност         | Веза са процесом                                     |      |               | Веза са активношћу процеса              |              |         |
|-------------------|------------------------------------------------------|------|---------------|-----------------------------------------|--------------|---------|
| $A-17$<br>профила | Избор   П.СП.001.006.001<br>године и овера семестра) | Упис | (упис $A$ -06 | Предаја<br>докумената потребних за упис | $\mathsf{M}$ | провера |

Табела А-17. Веза активности А-17 са СМК

# А**-18** Администрација

Након успешног приступа систему студент може прегледати своје основне податке. Такође, студент може извршити промену лозинке.

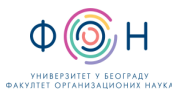

Преглед података о студенту врши се избором линка Администрација. Тада се приказују основни подаци о студенту: Број индекса, име и презиме, средње име, пол, датум рођења, место рођења, јединствени матично број грађана (ЈМБГ) и стање на рачуну (Слика 29.).

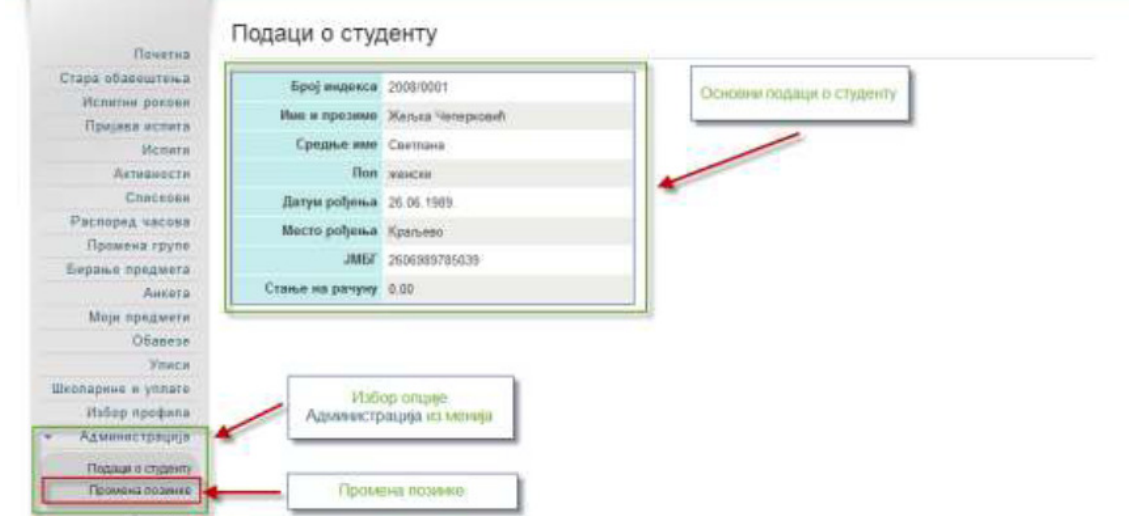

Слика 29. Преглед података о студенту

Уколико се жели променити лозинка, потребно је одабрати опцију Промена лозинке, као што је приказано на слици 29. Да би се променила лозинка, потребно је унети стару лозинку, и нову лозинку два пута ради потврде. Притиском на дугме Промени биће промењена лозинка (Слика 30.).

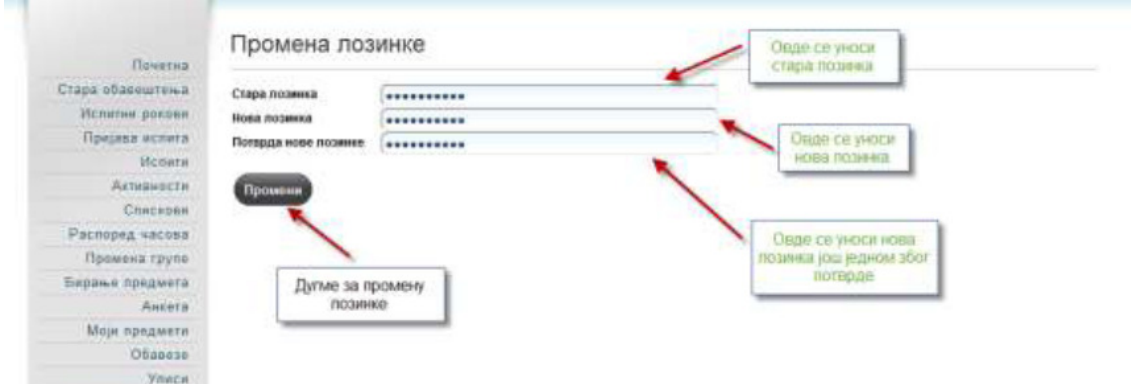

Слика 30. Промена лозинке

| Активност      | Веза са процесом   |                                               | Веза са активношћу процеса |  |  |
|----------------|--------------------|-----------------------------------------------|----------------------------|--|--|
| $A-18$         | Пружање            | административних   Промена лозинке за приступ |                            |  |  |
| Администрација | услуга корисницима |                                               | студентским сервисима      |  |  |

Табела А-18. Веза активности А-18 са СМК

# А**-19** Преглед и преузимање датотека

Након приступа систему корисник може прегледати и преузети постављене датотеке.

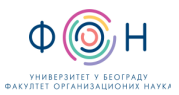

СЕРВИСЕ Издање**:2** 

Преглед датотека се врши избором линка Датотеке. За сваку датотеку приказује се назив, опис, датум постављања и величина (Слика 31.)

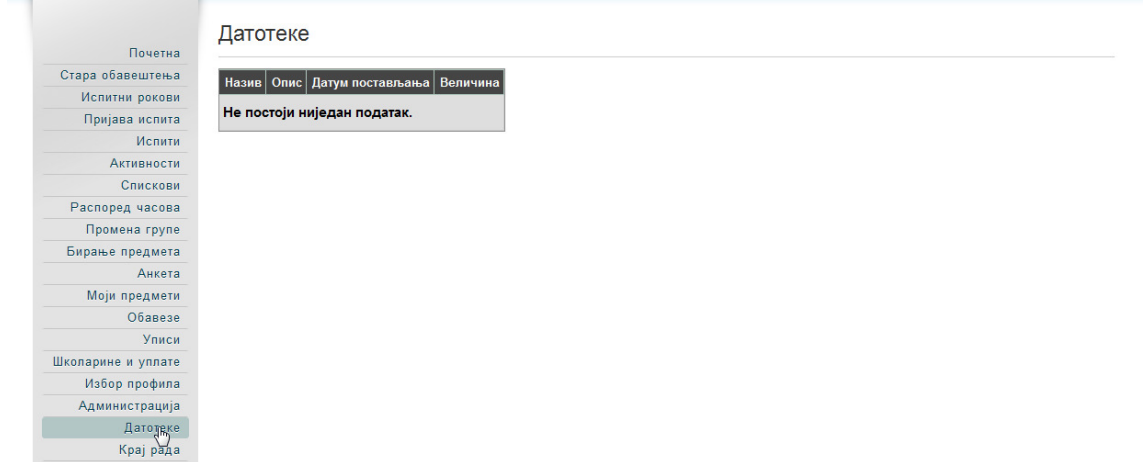

Слика 31. Преглед датотека

| Активност          | Веза са процесом       |                  |        | Веза<br>процеса | ca | активношћу          |
|--------------------|------------------------|------------------|--------|-----------------|----|---------------------|
| $A-19$<br>Датотеке | Пружање<br>корисницима | административних | услуга |                 |    | Преузимање датотека |

Табела А-19. Веза активности А-19 са СМК

#### А**-20** Одјављивање са система

Након успешног приступа систему и извршавања операција, студент се мора одјавити са система.

Из менија је потребно одабрати линк Крај рада, након чега се приказује порука о успешном завшетку рада са апликацијом студентски сервиси (Слика 32.).

| Почетна            | Обавештења |  |  |
|--------------------|------------|--|--|
| Стара обавештења   |            |  |  |
| Испитни рокови     |            |  |  |
| Пријава испита     |            |  |  |
| Испити             |            |  |  |
| Активности         |            |  |  |
| Спискови           |            |  |  |
| Распоред часова    |            |  |  |
| Промена групе      |            |  |  |
| Бирање предмета    |            |  |  |
| Анкета             |            |  |  |
| Моји предмети      |            |  |  |
| Обавезе            |            |  |  |
| Уписи              |            |  |  |
| Школарине и уплате |            |  |  |
| Избор профила      |            |  |  |
| Администрација     |            |  |  |
| Датотеке           |            |  |  |
| Kpaj papa          |            |  |  |

Слика 32. Одјављивање са система

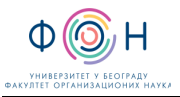

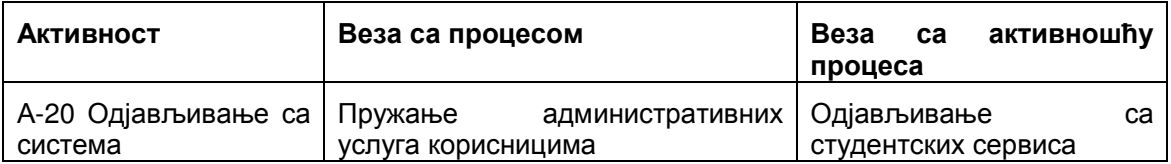

Табела А-20. Веза активности А-20 са СМК

# **5** СПИСАК ОБРАЗАЦА И ПРИЛОГА

Документ не садржи обрасце и прилоге.

# **6** АУТОР И УЧЕСНИЦИ У ИЗРАДИ ДОКУМЕНТА

Аутор документа: Милош Милић

Учесници у изради документа

Душан Савић Војислав Станојевић

Илија Антовић

# **7** ОДГОВОРНОСТИ ЗА ПРИМЕНУ ДОКУМЕНТА

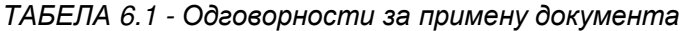

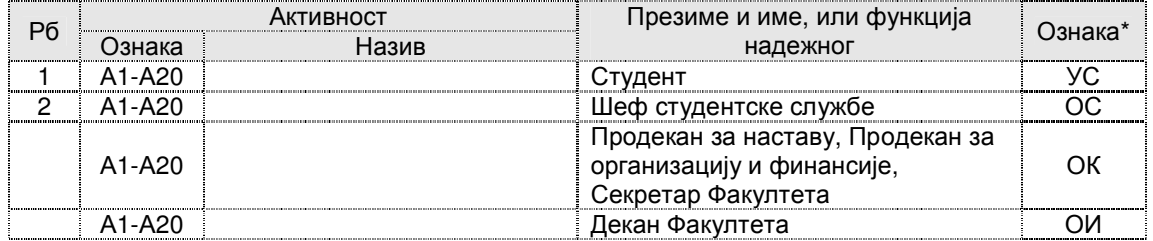

Ознаке надлежности: ОС - Одговоран за спровођење; УС - Учесник у спровођењу; ОК - Одговоран за контролу; ИН - Обавезно информисан.